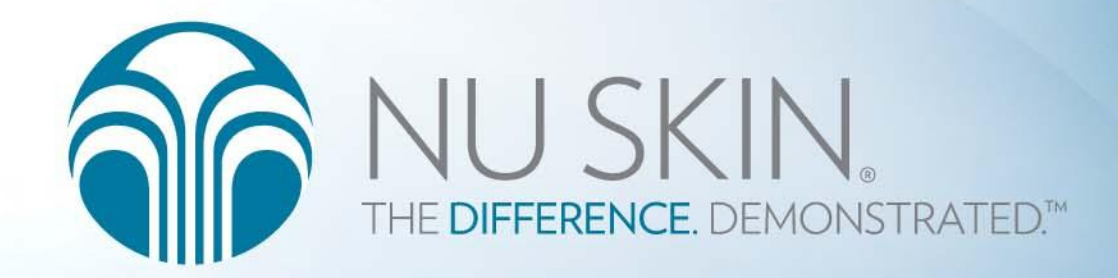

# 아이폰 기본 사용법

아름다운 **차이** 

# 1. i-Phone 구성품

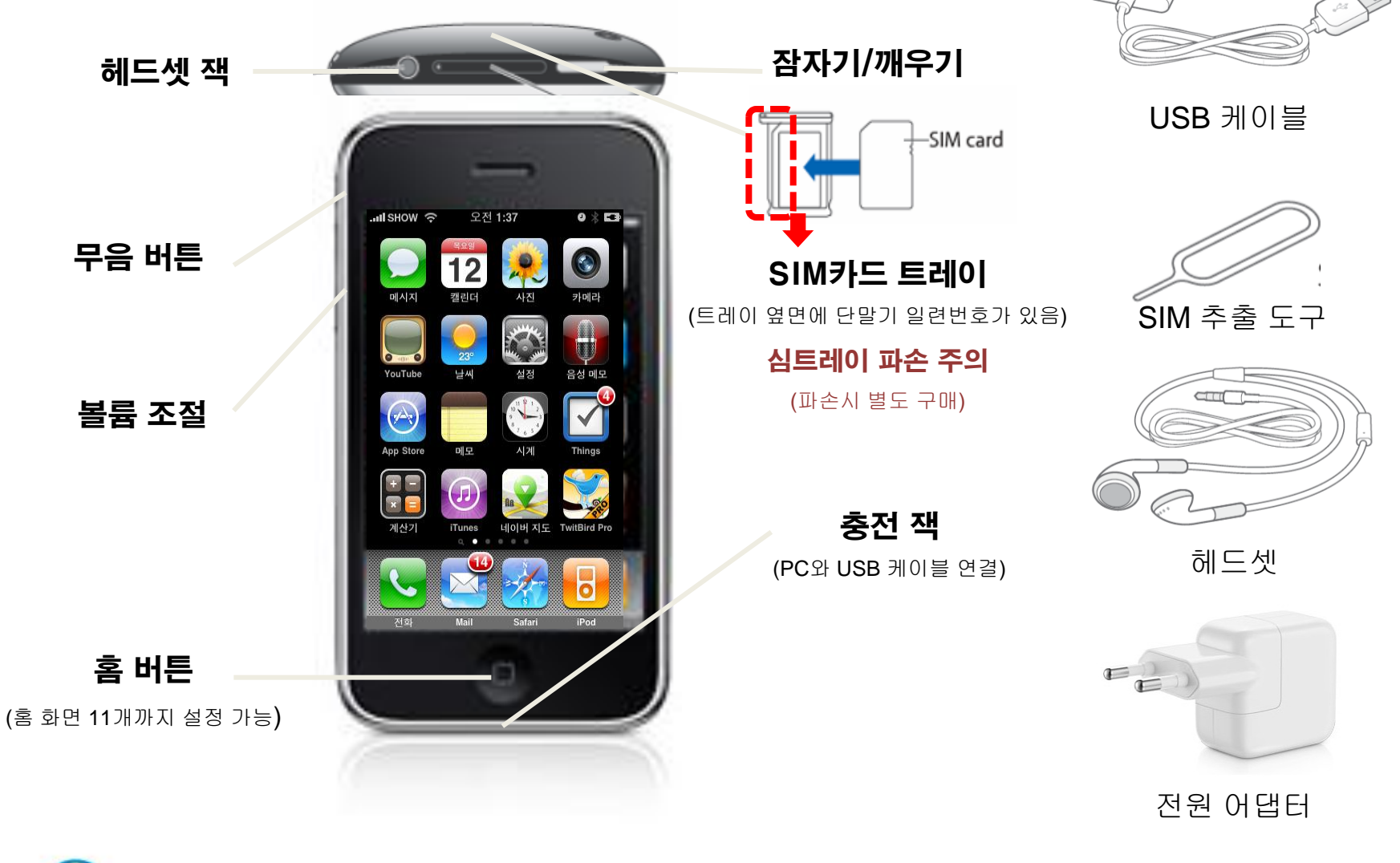

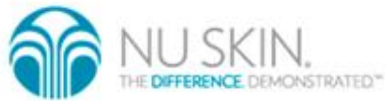

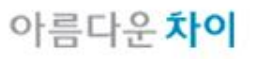

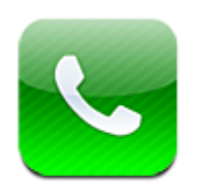

전화 통화

iPhone에서 전화하는 것은 연락처에서 이 름과 번호를 누르거나, 즐겨찾기 중 하나를 누르거나, 또는 최근 통화를 눌러 다시 돌 아가는 것처럼 간단합니다.

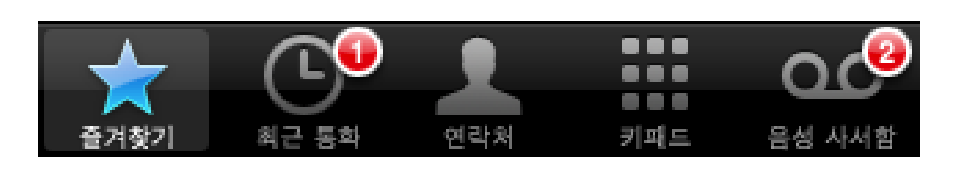

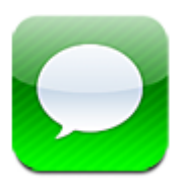

문자

SMS 지원 전화를 사용하는 사람이라면 메시 지를 사용하여 누구나 문자 메시지를 주고 받을 수 있습니다. 메시지는 MMS를 지원하므 로 사진, 비디오 클립(iPhone 3GS만 가능), 연락처 정보 및 음성 메모를 다른 MMS 지원 장비로 전송할 수 있습니다. 여러 개의 주소를 입력하여 여러 사람에게 동시에 메시지를 전 송할 수 있습니다.

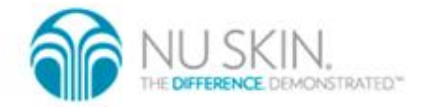

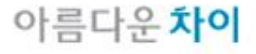

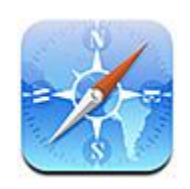

#### safari

Safari는 iPhone에서도 컴퓨 터에서처럼 웹 페이지를 보고 웹 서핑을 할 수 있게 해줍니 다.

iPhone에서 책갈피를 생성하 고 컴퓨터와 책갈피를 동기화 할 수 있습니다. Web Clip을 추가하면 홈 화면에서 즐겨 찾 는 사이트로 직접 빠르게 연결 할 수 있습니다.

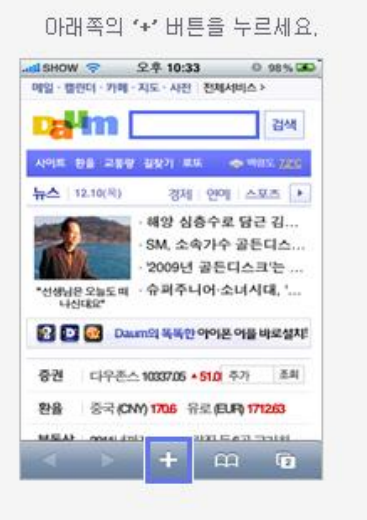

#### '추가'버튼을 눌러주세요.

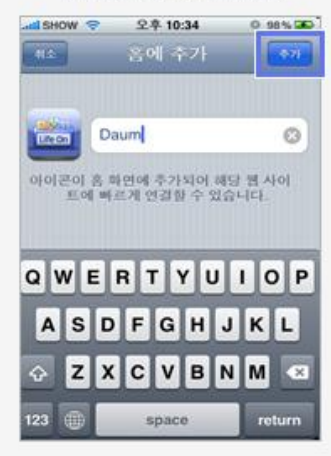

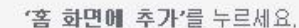

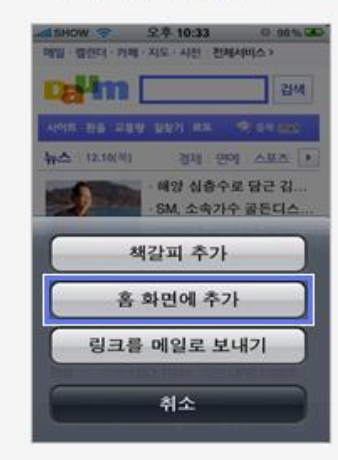

홈 화면에 바로가기 아이콘이 생성됩니다.

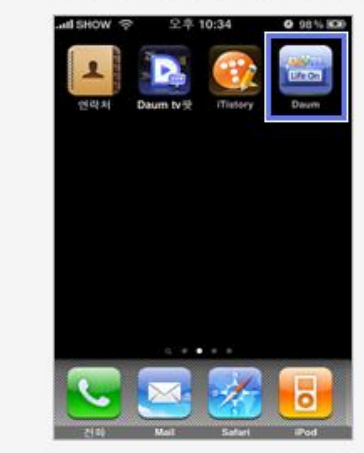

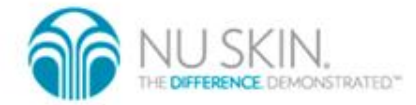

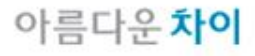

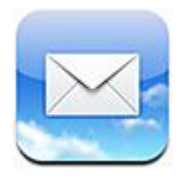

E-MAIL

Mail은 MobileMe, Microsoft Exchange 및 Yahoo! 메일, Google 이메일 및 AOL과 같은 인기 많은 이메일 시스템뿐만 아 니라 대부분의 업계 표준인 POP3 및 IMAP 이메일시스템과 함께 동작합니다. 포함된 사진 및 그래픽을 송수신하고 PDF 및 기타 첨부파일을 볼 수 있습니다.

[설정보기](http://www.daum.net/)

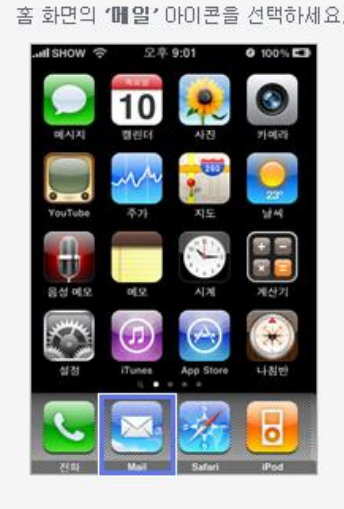

한배일 주소와 암호를 입력하세요

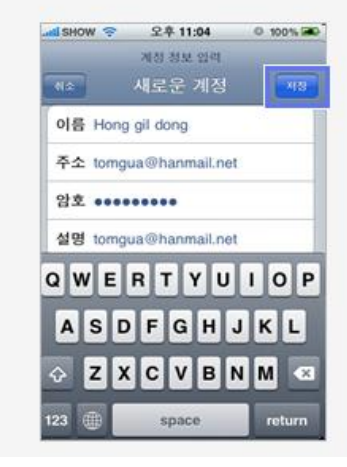

'가타'를 선택 하시고 2年10:57 dishow  $\approx$ 0.100% Mail 사용을 환영합니다 Microsoft<br>Exchange mobileme Gmail YAHOO! MAIL **AOL** 기타

#### 메일 설정이 완료되며 iPhone에서 메일을 미용하실 수 있습니다.

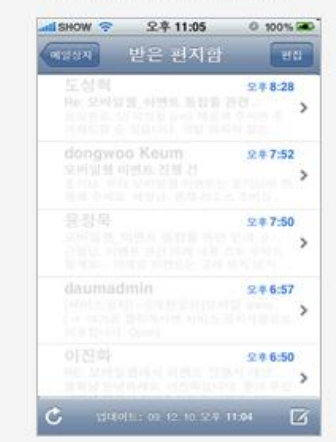

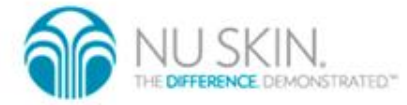

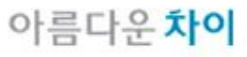

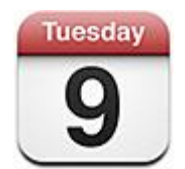

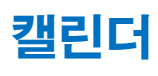

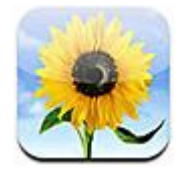

사진

캘린더에서 다른 계정에 대해 개별 캘린더 를 보거나 모든 계정의 캘린더를 통합하여 볼 수 있습니다. 캘린더에서 이벤트를 날짜별

또는 월별로 연속적인 목록으로 볼 수 있으 며 제목, 참석자 또는 위치로 이벤트를 검색 할 수 있습니다.

iPhone을 사용하여 사진과 비디오를 휴대 하고 다닐 수 있으므로, 가족, 친구 및 동료 들과 사진을 공유할 수 있습니다. 컴퓨터로 부터 사진 및 비디오(Mac만 가능)를 동기화 하고, 내장 카메라로 찍은 사진 및 비디오를 보고, 사진을 배경화면으로사용하고 다른 사람이 전화했을 때 연락 상대를 알아볼 수 있도록 연락처에 사진을 지정할 수 있습니 다. 또한 이메일 메시지로 사진 및 비디오를 보내고, MMS 메시지로 사진 및 비디오 (iPhone 3GS만 가능)를 보내기 가능합니다.

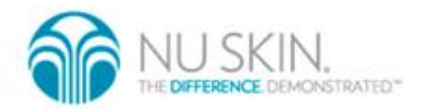

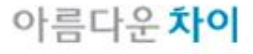

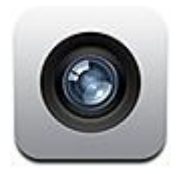

카메라

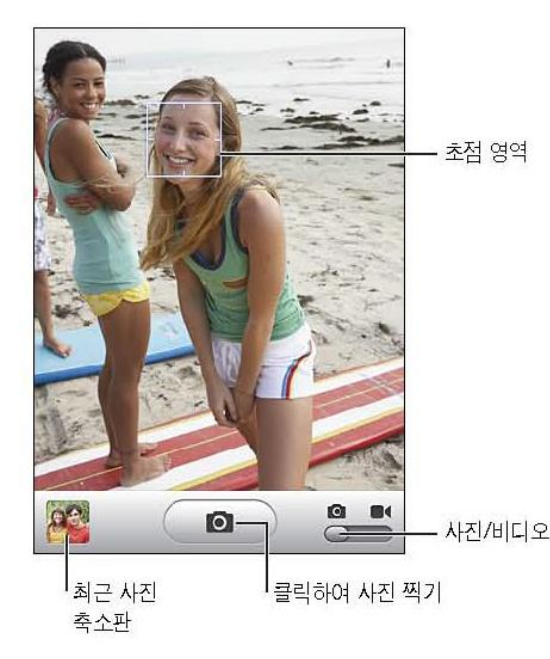

내장 카메라를 사용하여 iPhone으로 쉽게 사진을 찍거나 비디오를 녹화할 수 있습니 다.렌즈가 iPhone의 뒷면에 있으므로 화면 을 사용하여 자신이 찍는 이미지 또는 비디 오를 볼 수 있습니다.

"살짝 눌러 초점 맞추기"(iPhone 3GS만 가 능)는 사진의 특정 영역에 초점을 맞출 수 있고 자동으로 노출 정도를 조절할 수 있습 니다. 찍은 사진 및 비디오를 빠르게 확인, 보관 또는 삭제할 수 있습니다.

또한. 아이폰 OS 4로 업데이트시 가까이 / 멀리로 렌즈를 당길 수 있는 줌 기능을 지원 - 새새대외식 받으 실 수 있습니다.

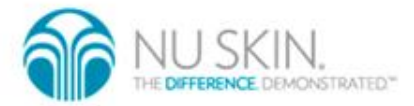

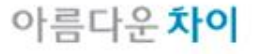

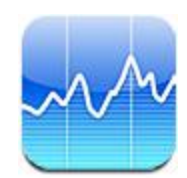

주가는 선택한 주식, 펀드 및 지수의 최신 시세를 보여줍니다. 인터넷에 연결된 경우 주가를 열 때마다 시세가 업데이트됩니 다.

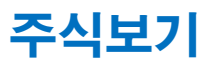

주가, 펀드 또는 지수를 주식 판독기에 추가: 1.  $\bigoplus$ 를 누른 다음,  $\bigoplus$ 를 누르십시오. 2 심볼, 회사 이름, 펀드 또는 지수 이름을 입력한 다음, 검색을 살짝 누르십시오.

3 검색 결과에서 항목을 선택한 다음 완료를 살짝 누르십시오. 차트를 가로 방향으로 보기: iPhone을 가로로 회전하십시오. 오른쪽이나 왼쪽으로 쓸어 넘겨 주식 판독기에서 다른 차트를 봅니다.

주식, 펀드 또는 지수의 진행 상태 보기: 목록에서 주식, 펀드 또는 지수를 누른 다음 1일,1주, 1달, 3달, 6달, 1년 또는 2년을 살짝 누르십시오. 하루, 한 주, 한 달, 세 달, 여섯달, 1년 또는 2 년 동안의 진행 상태가 차트에 반영되어 표시됩니다.

아름다운차이

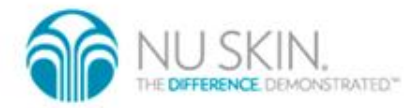

<u>allaatilittimaatuunanni</u>

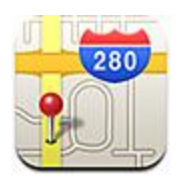

지도보기

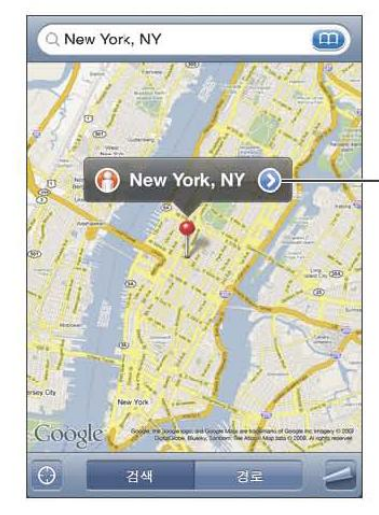

지도는 세계 여러 국가에서의 거리 지도, 위 성 사진, 지도+위성 및 장소의 거리 보기를 제공합니다. 자세한 운전, 대중 교통 또는 도보 방향 및 교통 정보를 얻을 수 있습니다. 현재의 대략적인 위치를 찾아 추적하고 다 른 장소로 또는 다른 장소에서의 주행 방향 을 위해 현재 위치를 사용합니다.내장 디지 털 나침반이 현재 향한 방향을 표시합니다

위치에 대한 정보 및 경로를 얻거나 책감피 또는 연락처 목록에 위치를 추가하거나 Google Maps에 링크를 이메일로 보내려면 ▶을 살짝 누르십시오.

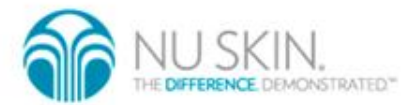

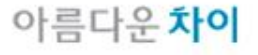

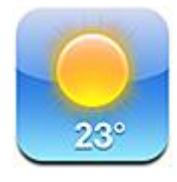

날씨

홈 화면에서 날씨를 눌러 전세계 한 곳 이상 도시의 현재 기온과 앞으로 6일 동안의 일기 예보를 볼 수 있습니다.

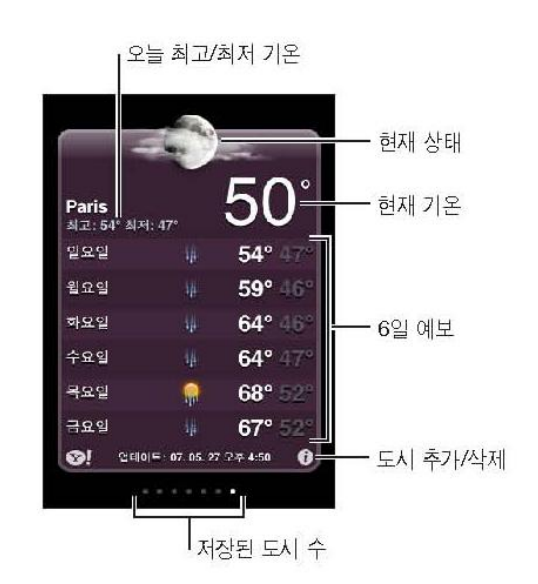

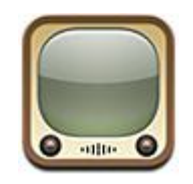

Youtube

YouTube에서 세계 각지의 사용자가 제공한 짧은 동 영상을 볼 수 있습니다. iPhone 에서 일부 기능을 사 용하려면, 요청시 **YouTube** 계정에 로그인해야 합니 다.

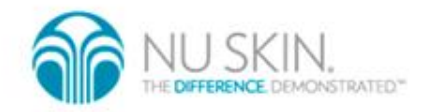

아름다우차이

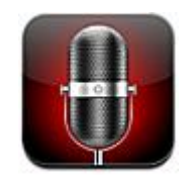

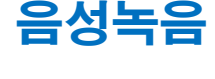

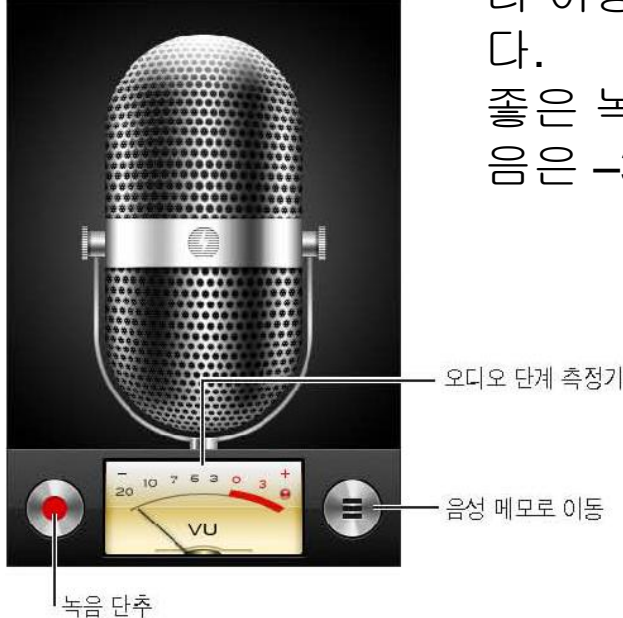

음성 메모는 내장 마이크, iPhone 또는 Bluetooth 헤드셋 마이크나 지원되는 외장 마이크를 사용하여 iPhone을 휴대용 녹음 장비로 사용할 수 있게 합니다. 마이크를 녹음할 장비에서 가깝게 또는 멀 리 이동하여 녹음 단계를 조절할 수 있습니 좋은 녹음 품질을 위해 단계 측정기에서 고

음은 –3dB에서 0dB 사이여야 합니다.

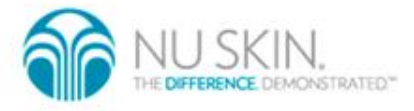

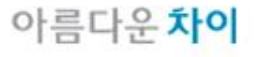

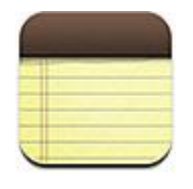

#### 메모

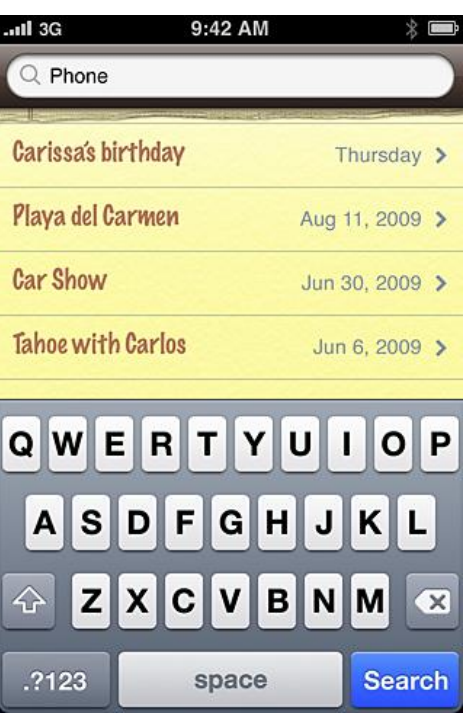

메모는 마지막 수정 날짜의 순서로 최근에 수정한 메모가 목록 상단에 위치합니다. 사용자는 목록에서 각 메모의 처음 몇 단어 를 확인할 수 있습니다. iPhone을 회전하여 가로 방향으로 메모를 보고 큰 키보드를 사 용하여 입력할 수 있습니다

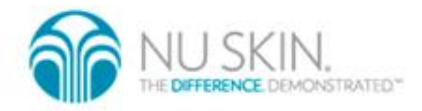

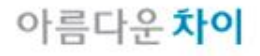

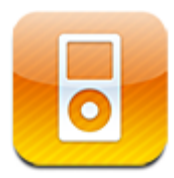

iPod는 MP3, 동영상 플레이어 기능을 하는 어플입니다. Itunes와 동기화 하여 자동 또 는 수동으로 파일을 옮길수가 있습니다.

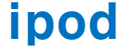

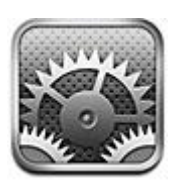

설정

설정을 사용하여 iPhone 응용 프로그램을 사용자화하고 날짜와 시간을 설정하며 네트워크 연결을 구성하거나, iPhone용 기 타 환경설정을 입력할 수 있습니다.

기본 설정 보기 (Wifi 사운드 [배경화면](http://www.show.co.kr/sbrand2/iphone/swf/eguide_movie.swf?select=18))

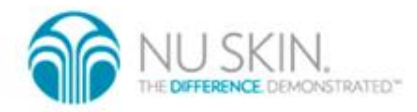

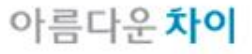

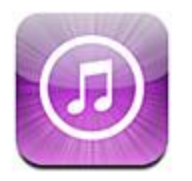

#### iTunes Store

iPhone의 iTunes Store에서 음악, 벨소리, 오디오북, TV 프로그램, 동영상 및 뮤직 비디오를 바로 탐색, 미리보기, 구입 및 다운로드할 수 있습니다. 인터넷에서 스트리밍하거 나 iPhone에 바로 다운로드 하여 iTunes Store에서 오 디오를 듣거나 비디오 podcast를 볼 수 있습니다.

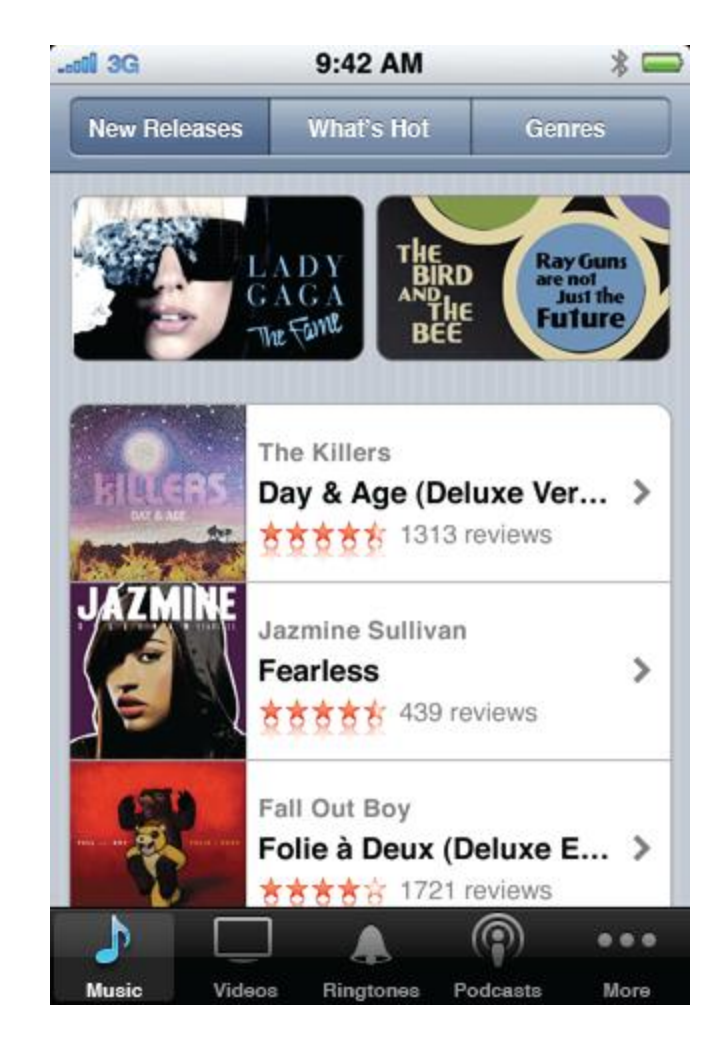

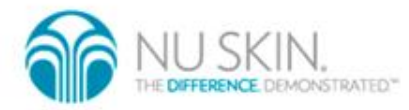

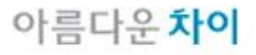

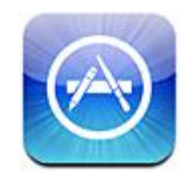

App Store

App Store에서 응용 프로그 램을 검색, 탐색, 검토, 구입 하여 iPhone에 직접 다운로 드할 수 있습니다. iPhone과 동기화할 때 컴퓨터에 있는 iTunes를 통해 구입 또는 다 운로드한 응용 프로그램을 설치할 수도 있습니다.

홈 화면에서 'App Store'를 선택하세요.

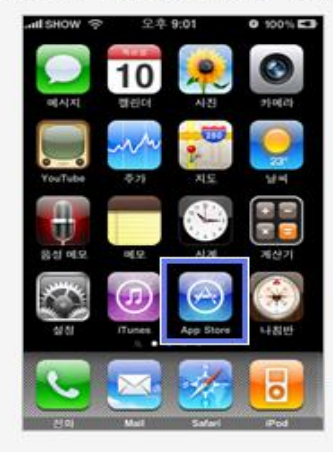

무료 머플리케이션임을 LIERII는 아이콘을 확인하고 클릭

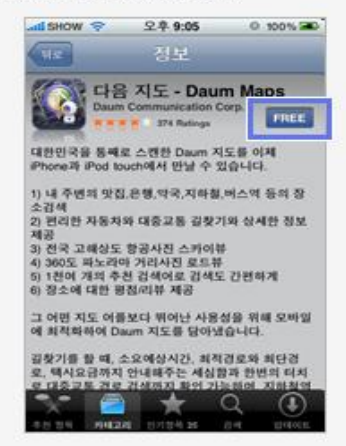

다운 받으려는 머플리케이션을 선택하신 후

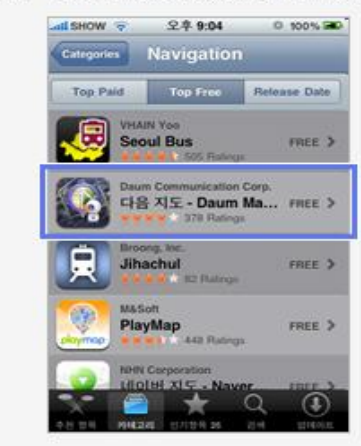

INSTALL 아이콘을 누르면 어플리케이션이 다운되고 설치 됩니다.

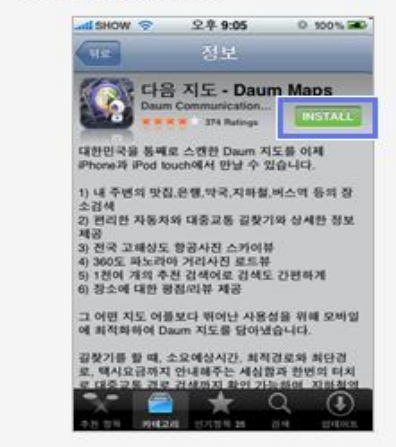

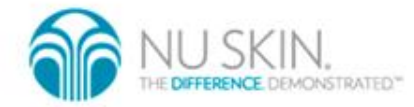

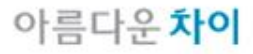

#### 어플리케이션 삭제하기

아이콘을 2~3초 정도 누르고 있으면 아래와 같이 [X마크]가 나오며 아이콘이 좌우로 떨립니다.

[X마크]를 누르면 원하는 어플리케이션을 삭제하실 수 있습니다. 또한 아이콘을 눌러 원하는 위치로 이동시킬 수도 있습니다.

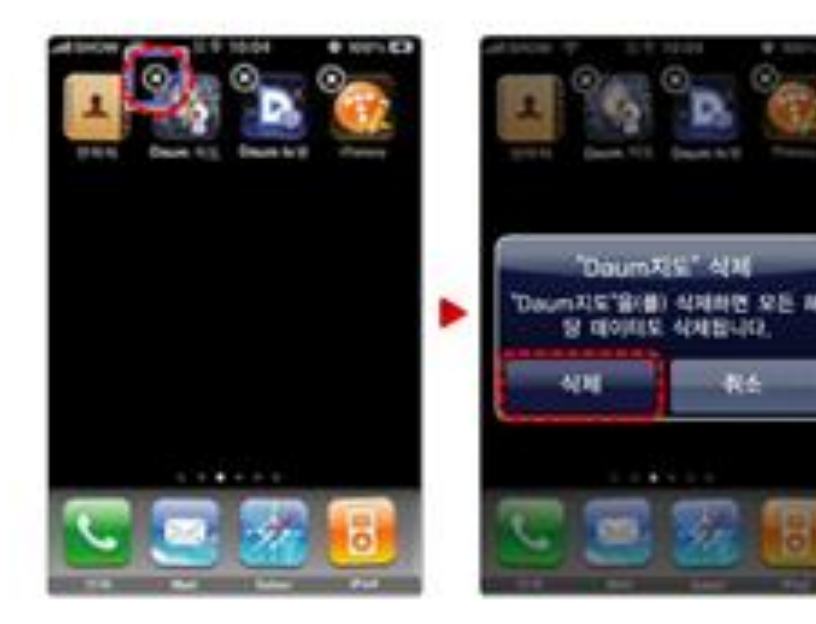

#### iPhone 복원방법

#### 01 iPhone을 iTunes에 연결하여 백업하십시오.

(자동으로 백업이 진행되나 필요한 경우 iPhone 아이콘에서 오른쪽 마우스를 클릭하여 "백업"을 선택)

- 02 컴퓨터와 연결된 iPhone 의 USB 케이블 연결을 해제하여 주십시오
- 03 iPhone의 홈버튼을 누른 상태에서 USB 케이블을 연결하십시오

04 PC iTunes 화면에 아래와 같은 메시지가 뜨면 확인을 눌러서 복구작업을 시작합니다.

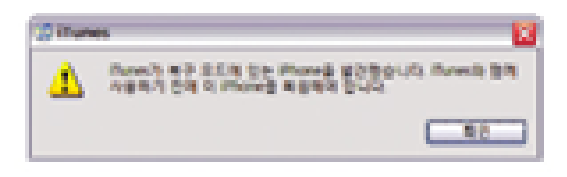

05 복구작업(약 10~20분 소요)이 완료되면 기존 백업된 데이터로부터 복원을 수행합니다.

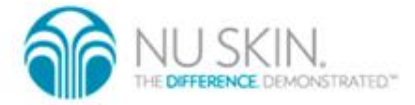

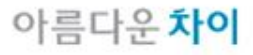

#### 2. i-Phone 주요기능iPhone 에서 네스팟 이용하기

1. 대리점에서 개통할 때, 네스팟 접속 [아이디]와 [패스워드]를 받습니다.

접속 [ 아이디 ] 와 [ 패스워드 ]를 받지 못하였으면, 개통대리점에 요청하셔서 [아이디 ]와 [ 패스워드 ]를 받으셔야 합니다.

- 2. 컴퓨터에서 네스팟 (www. nespot. com) 을 접속합니다.
- 3. 메인화면의 [MAC ID 등록] 버튼을 클릭합니다.

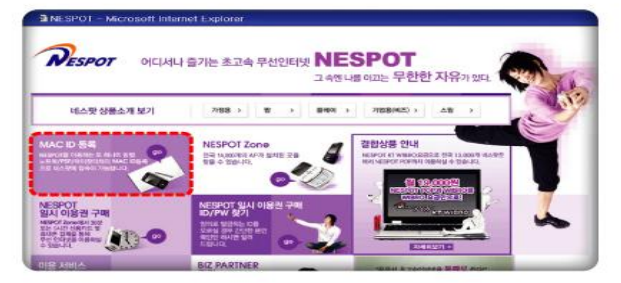

4. 개통 시 대리점에서 알려 준 [아이디]와 [패스워드]를 입력합니다.

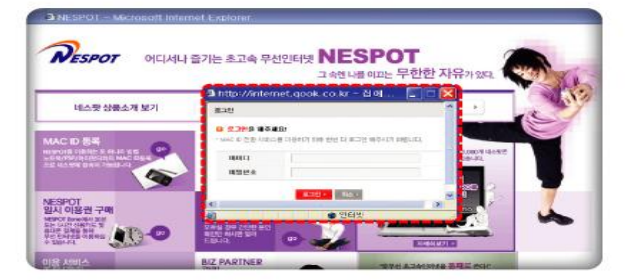

#### 5. 메인화면의 [MAC ID 등록]을 클릭하여 아이폰의 MAC 주소를 등록합니다

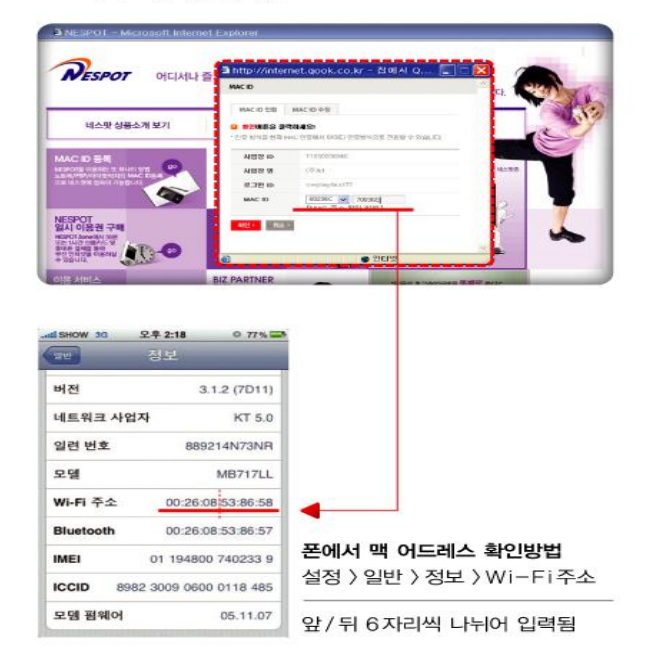

6. 확인 버튼을 누르면, MAC 등록 요청이 완료되고 즉시 개통됩니다

단말 불량 등으로 다른 폰으로 교체 시 네스팟 (www. nespot. com) 에 접속해서 새 폰의 MAC 주소를 등록합니다.

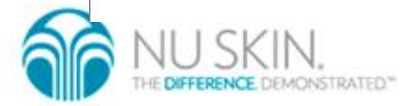

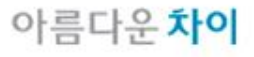

#### 3. i-Tunes의 주요기능

음악, 동영상을 내 PC에서 재생,정리하고 아이폰과 동기화하는 프로그램

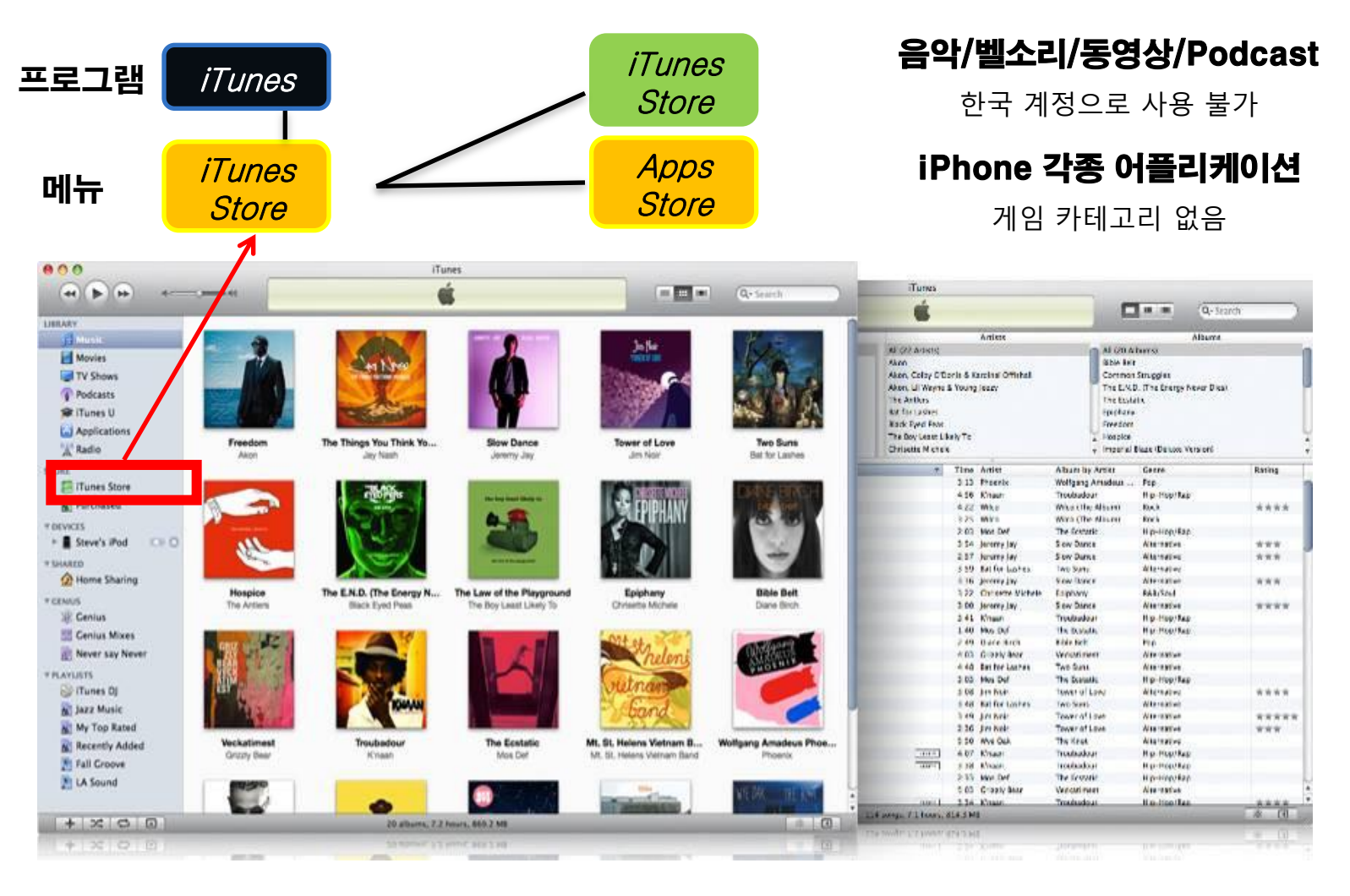

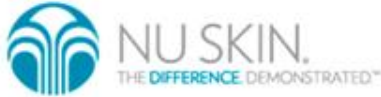

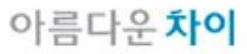

3. i-Tunes 주요 기능

무조건 자동 동기화

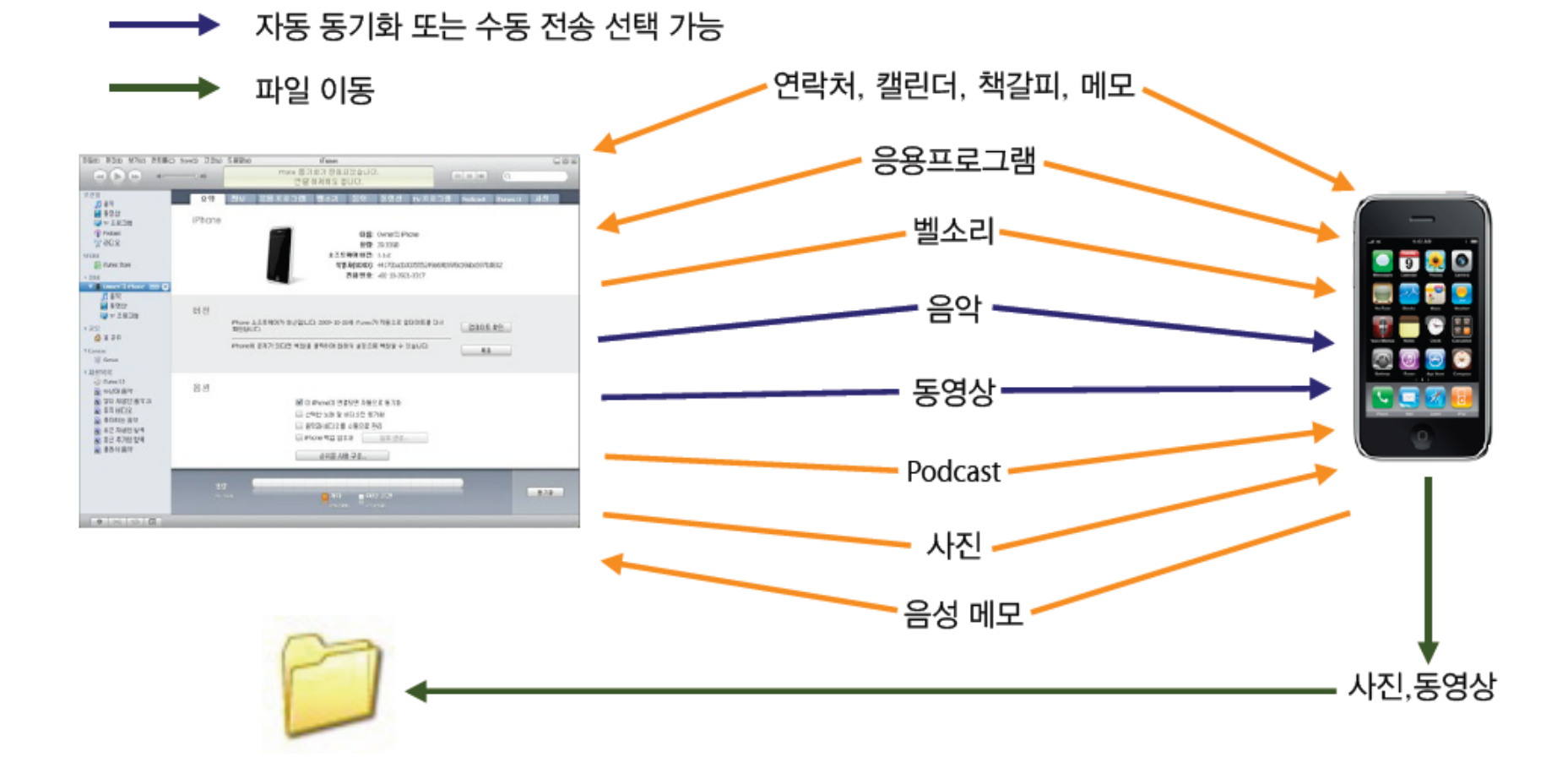

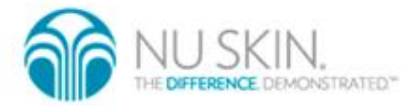

아름다운차이

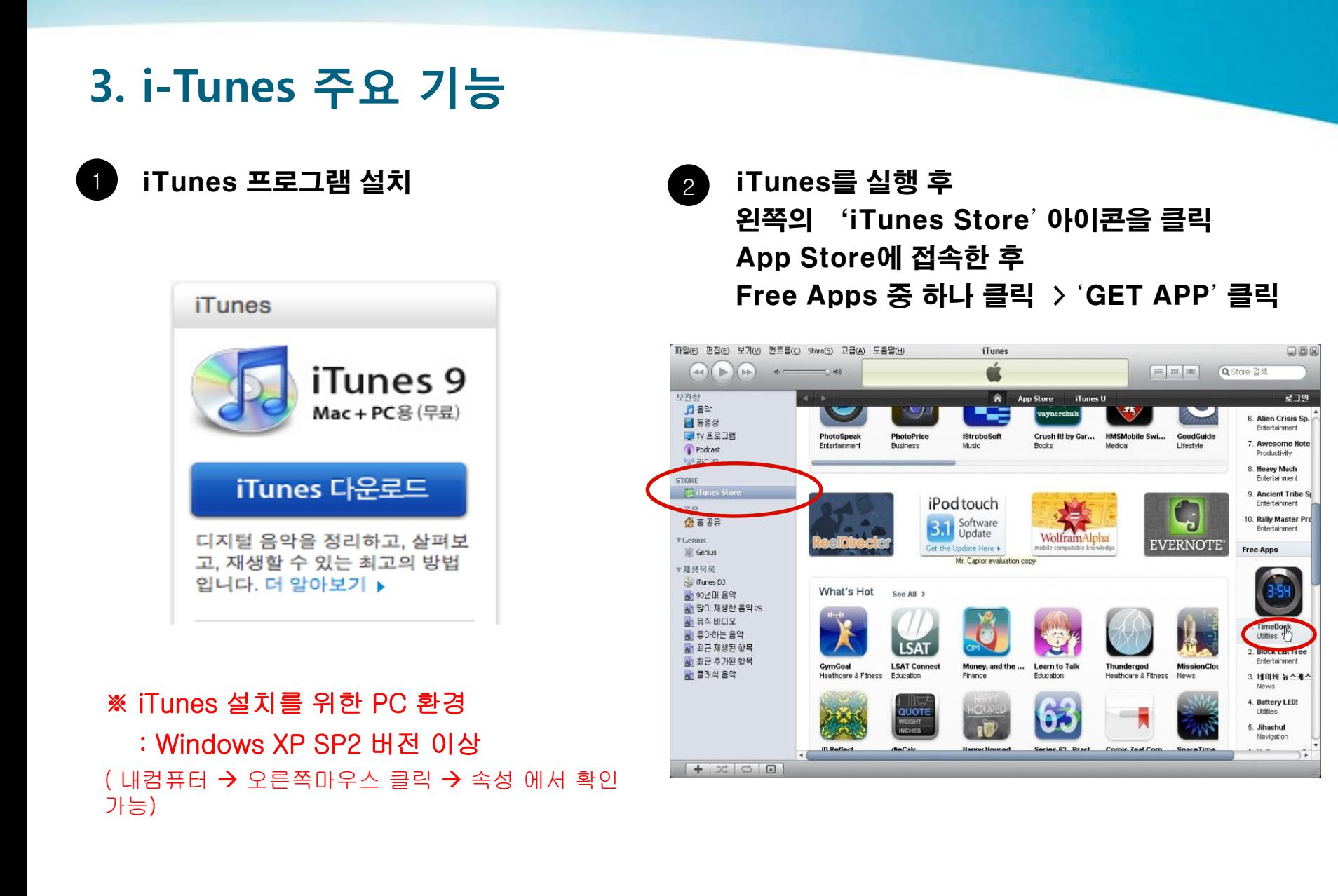

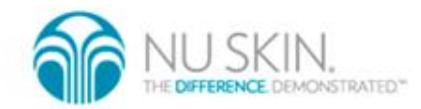

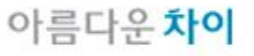

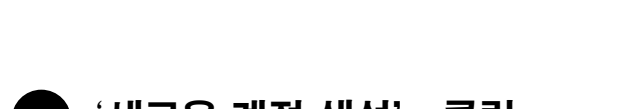

3. i-Tunes 주요 기능

3 '새로운 계정 생성' 클릭. 4 환영 문구가 나오면 '계속' 클릭

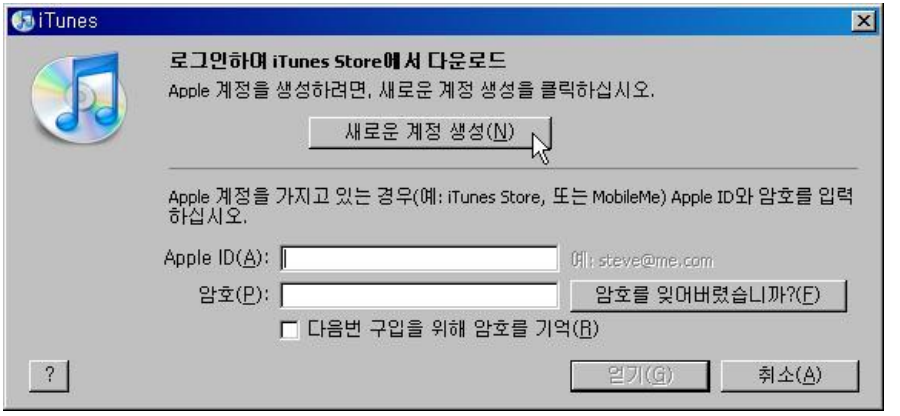

iTunes Store에 오신 것을 환영합니다.

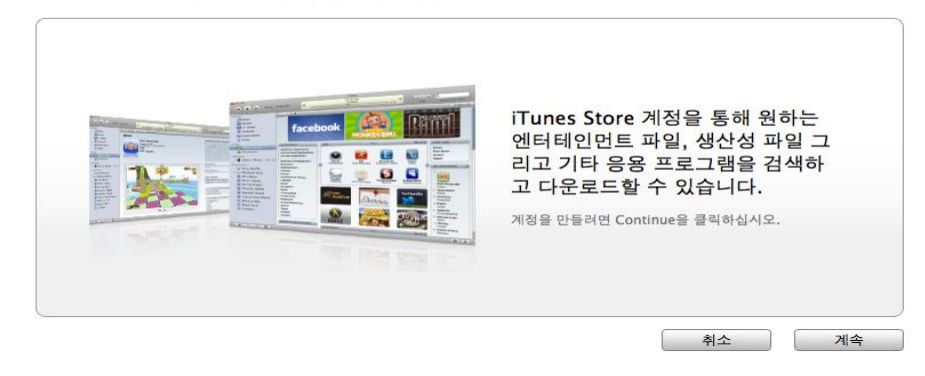

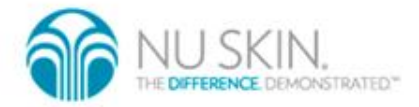

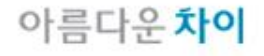

3. i-Tunes 주요 기능

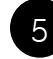

5 계약서가 나오면 읽어보시고 동의하신 후 6 '계속' 클릭

로그인 ID로 사용할 이메일 주소(실제 수신가능 주소), 암호 및 필요한 정보를 입력 완료되면 '계속' 클릭

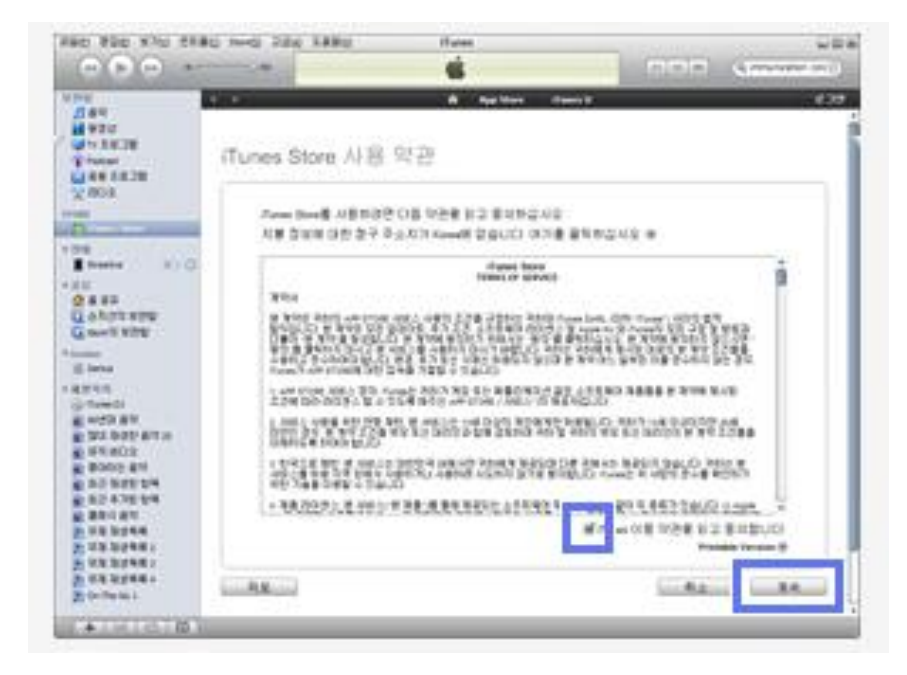

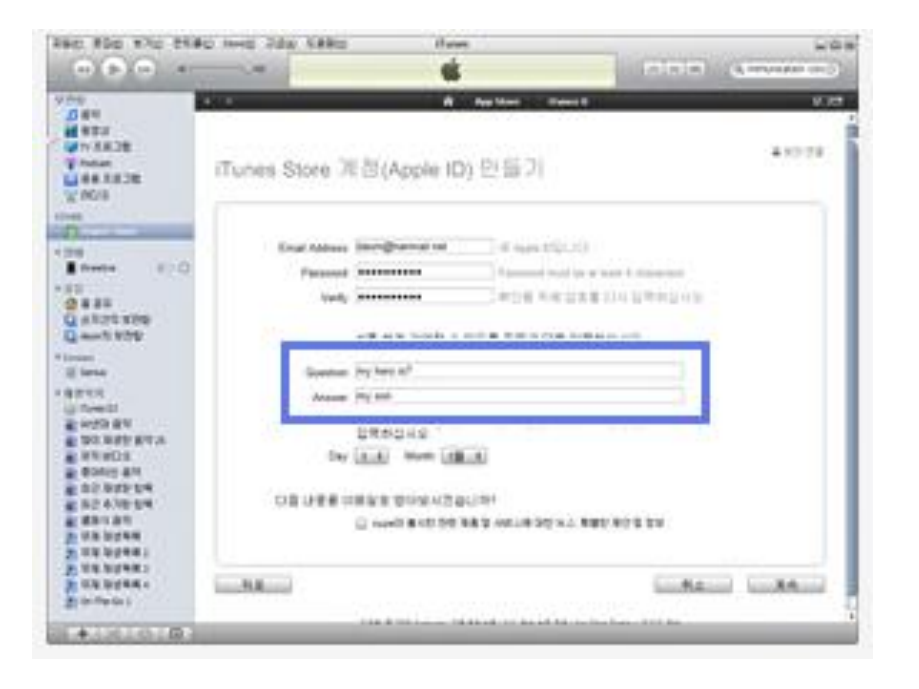

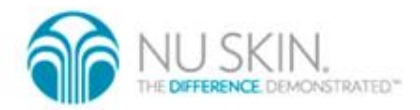

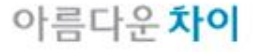

3. i-Tunes 주요 기능

7 본인 명의의 신용 카드 정보를 입력한 후 청구 주 ❸ 계정 확인 요청 화면이 나오면 소 입력 후 '계속' 클릭 (None을 선택하면 무료 프로그램만 다운로드 가능하며 차후 신용 카드 정보를 추가하여 유료 프로그램 구입 가능)

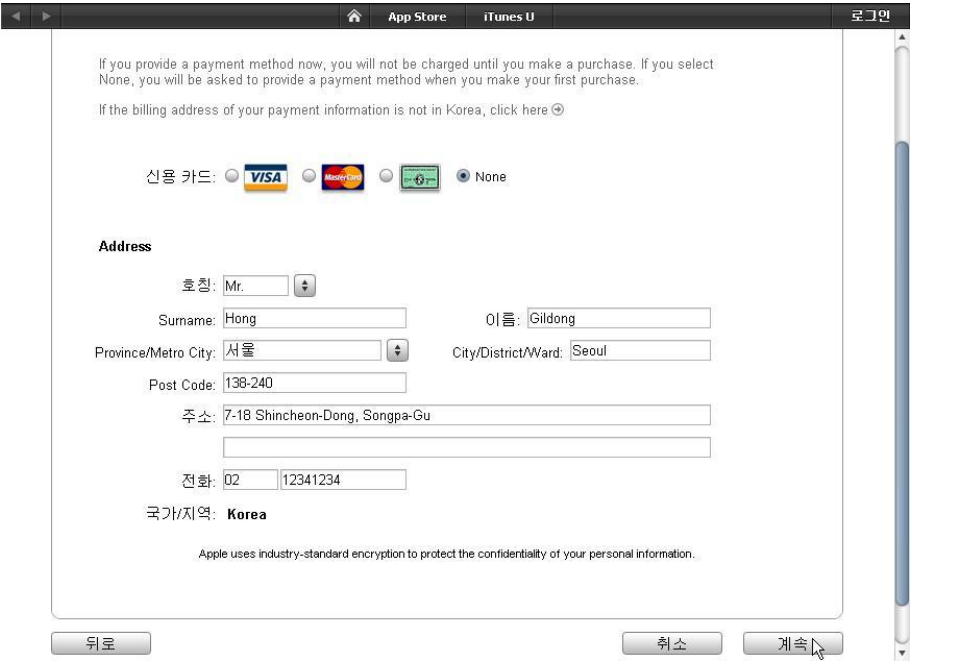

#### 본인 메일보관함으로 이동 Apple에서 온 이메일에서 [계정 확인 링크]를 클 릭.

**App Store** 

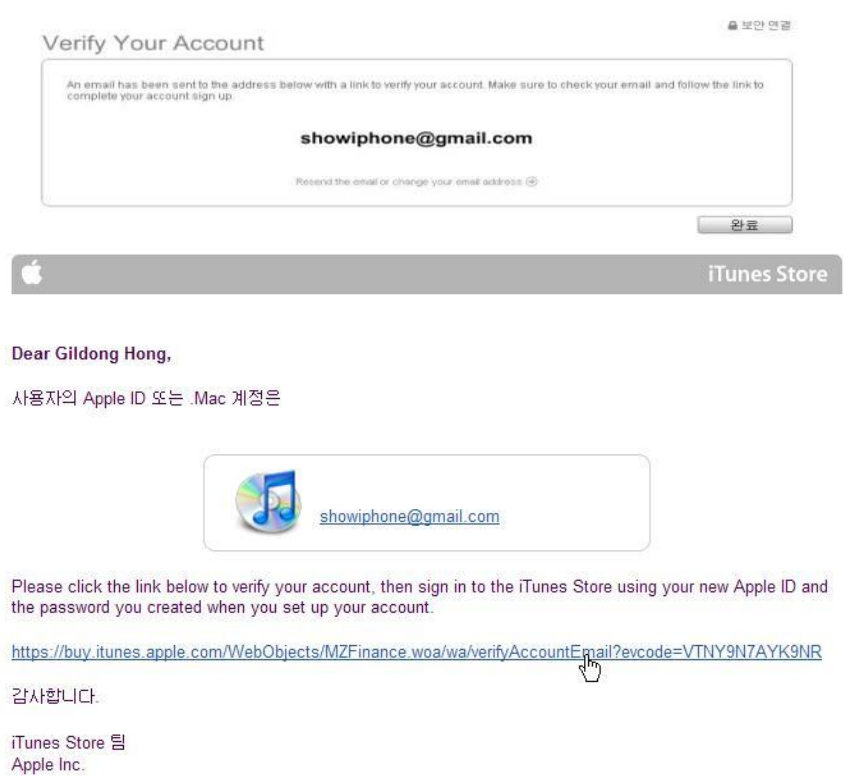

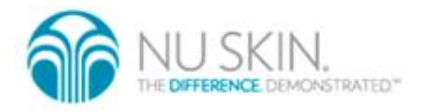

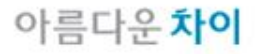

로그만

## 3. i-Tunes 주요 기능

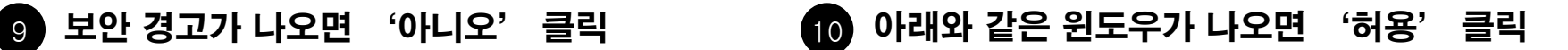

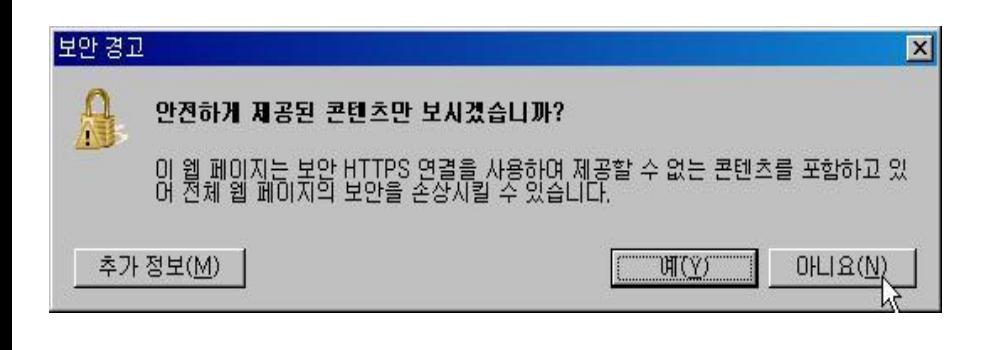

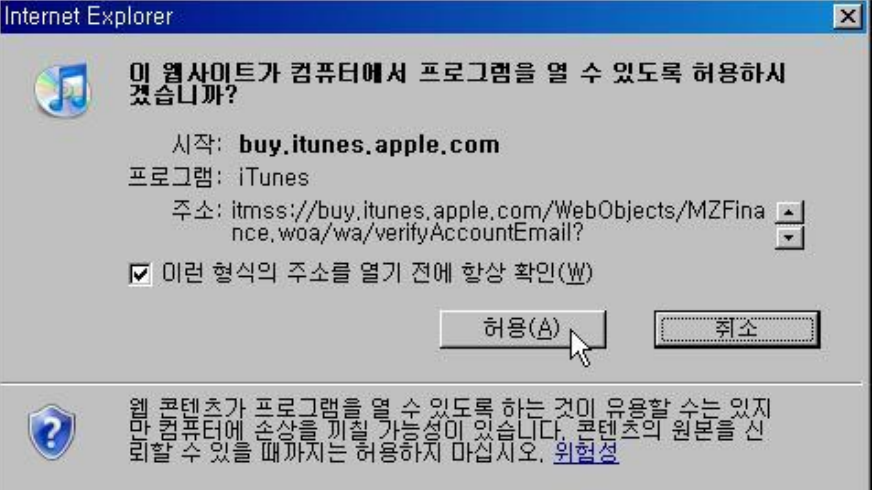

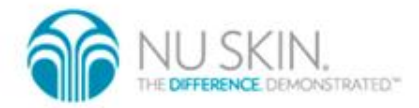

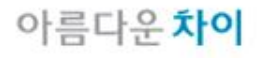

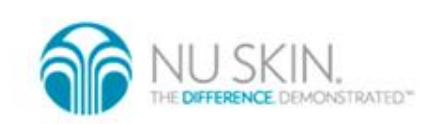

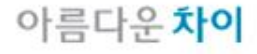

m.

#### 3. i-Tunes 주요 기능

11 iTunes 윈도우가 나오면 계정 ID와 암호를 입력 후 'Sign In' 클릭

12 App Store 계정 생성이 완료되면 '완료' 클릭

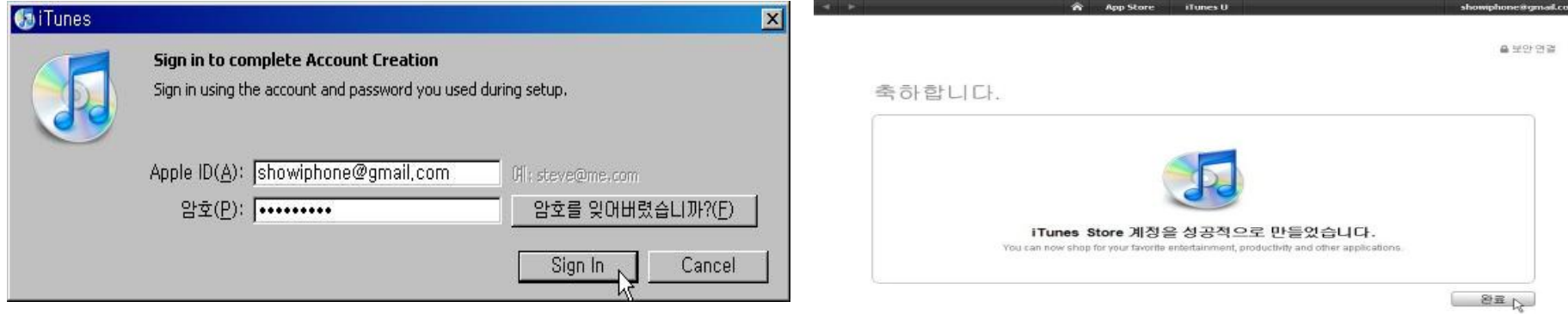

3 8 8 (2000 Apple Inc., 2 & 8 8 8 8 8 1 70 8 9 8 1 8 9 8 | App Store Terms | | 2 8 8 8 9 8

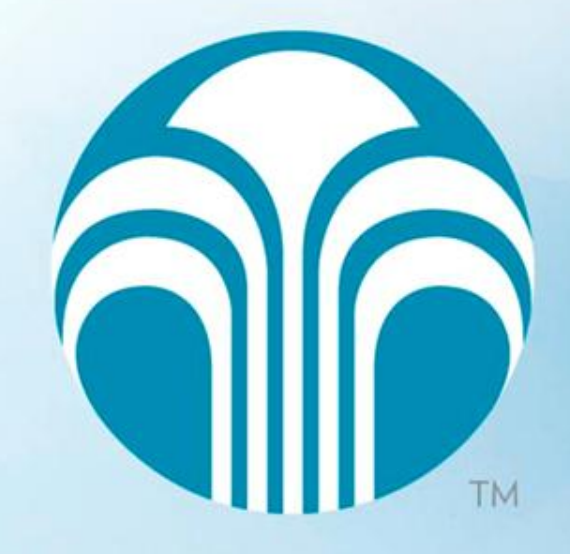

#### 아름다운 차이